## **E**hipsmall

Chipsmall Limited consists of a professional team with an average of over 10 year of expertise in the distribution of electronic components. Based in Hongkong, we have already established firm and mutual-benefit business relationships with customers from,Europe,America and south Asia,supplying obsolete and hard-to-find components to meet their specific needs.

With the principle of "Quality Parts,Customers Priority,Honest Operation,and Considerate Service",our business mainly focus on the distribution of electronic components. Line cards we deal with include Microchip,ALPS,ROHM,Xilinx,Pulse,ON,Everlight and Freescale. Main products comprise IC,Modules,Potentiometer,IC Socket,Relay,Connector.Our parts cover such applications as commercial,industrial, and automotives areas.

We are looking forward to setting up business relationship with you and hope to provide you with the best service and solution. Let us make a better world for our industry!

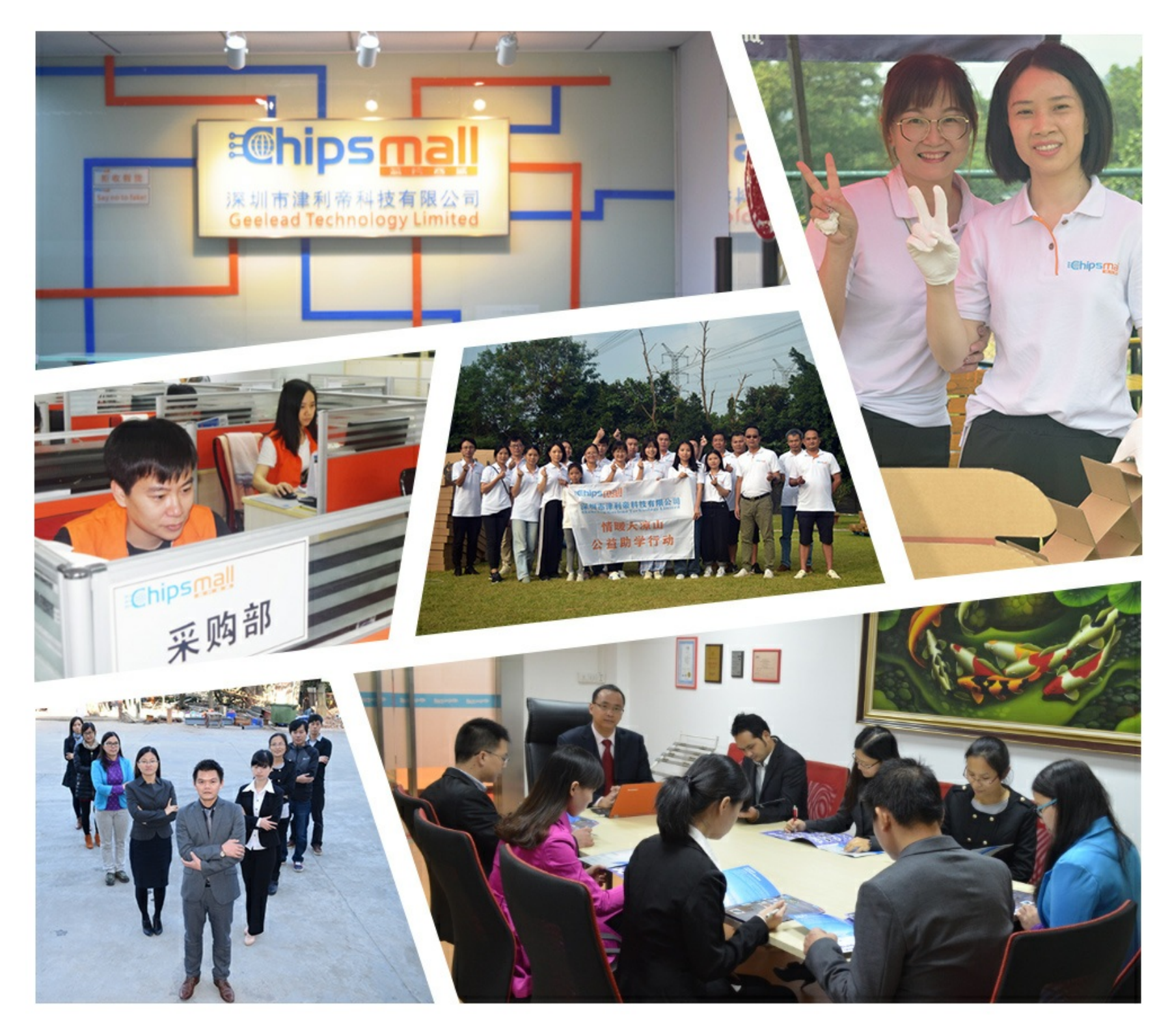

### Contact us

Tel: +86-755-8981 8866 Fax: +86-755-8427 6832 Email & Skype: info@chipsmall.com Web: www.chipsmall.com Address: A1208, Overseas Decoration Building, #122 Zhenhua RD., Futian, Shenzhen, China

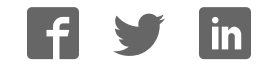

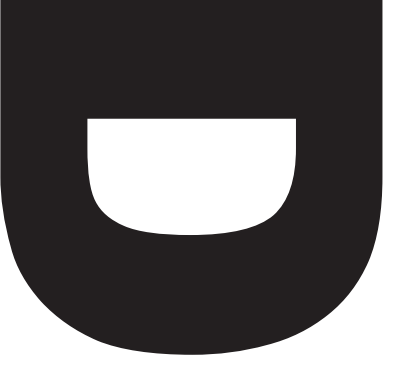

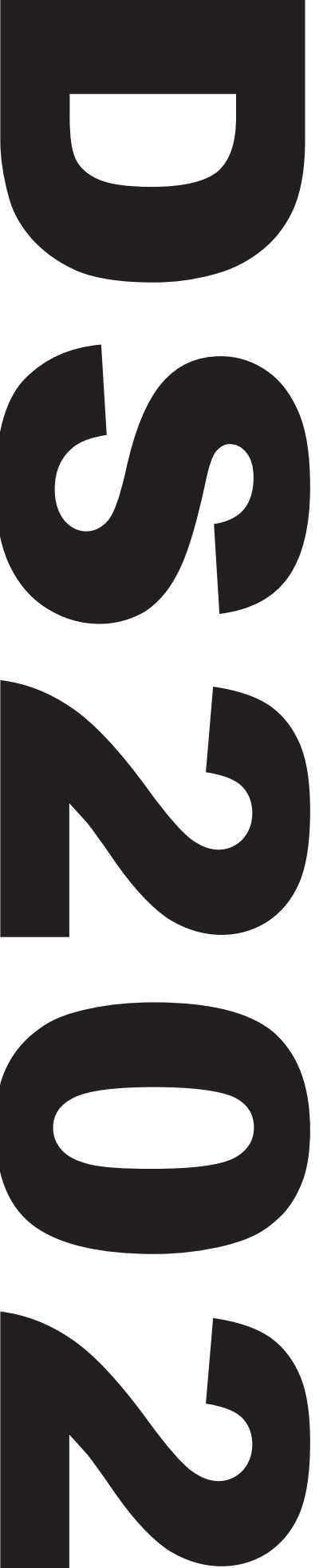

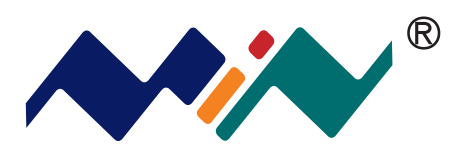

# **User Manual**

Version 1.0

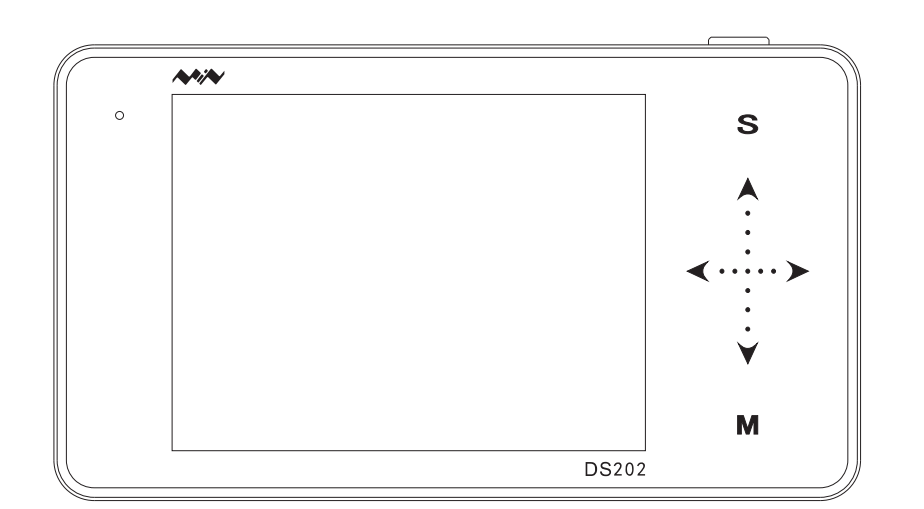

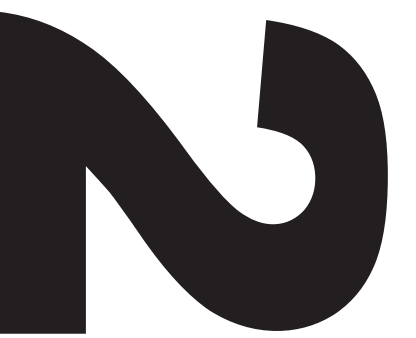

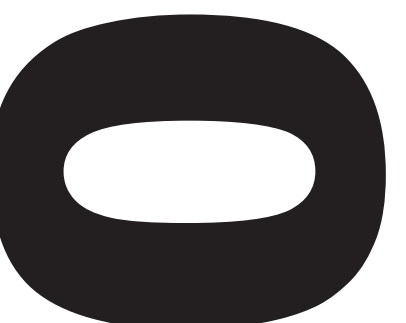

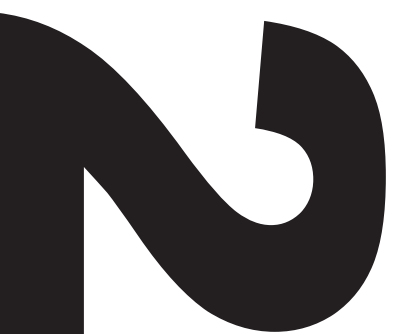

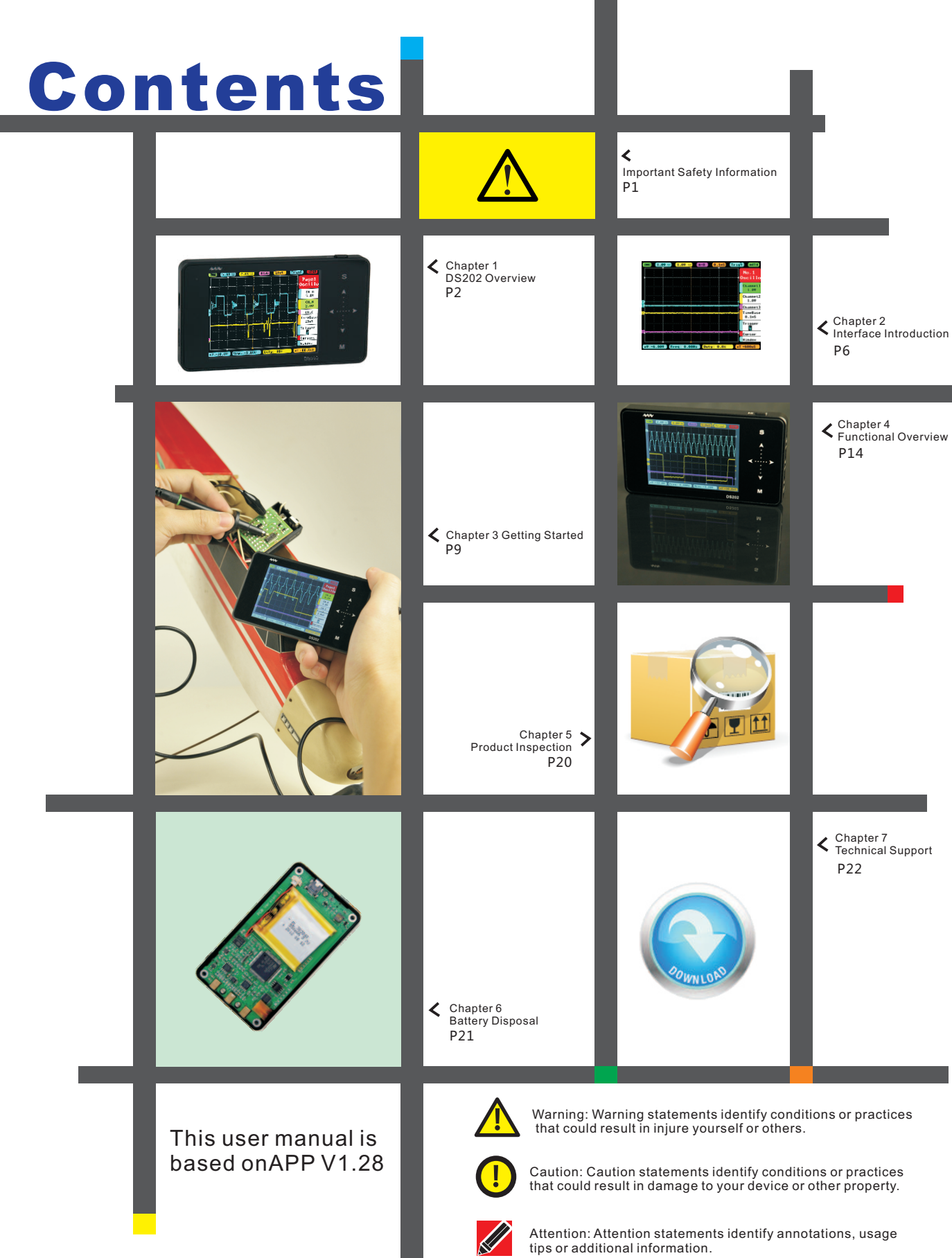

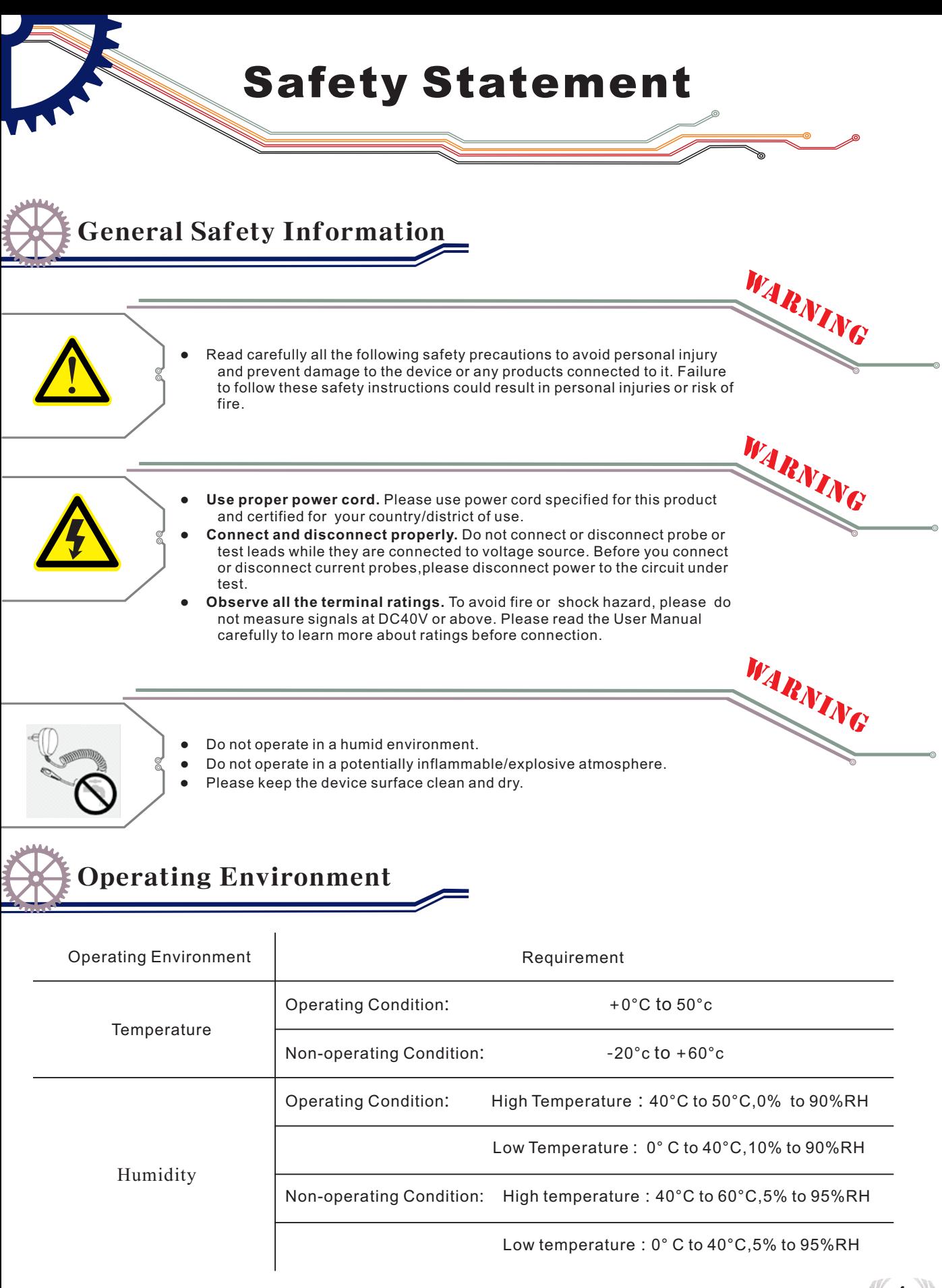

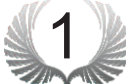

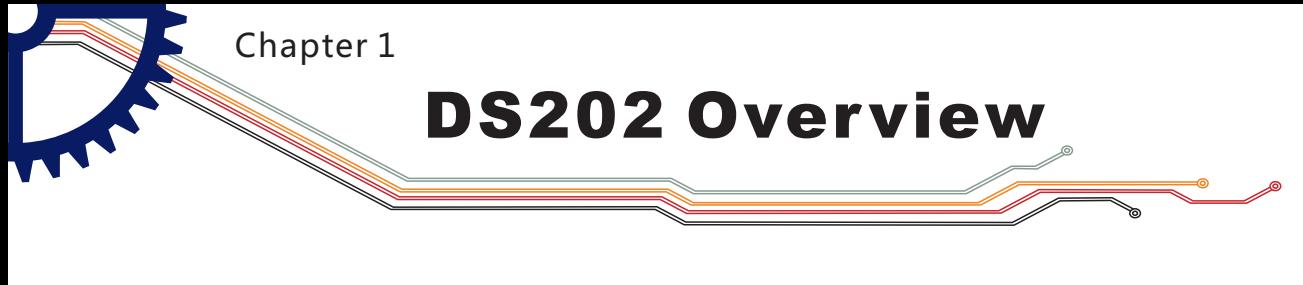

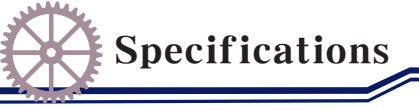

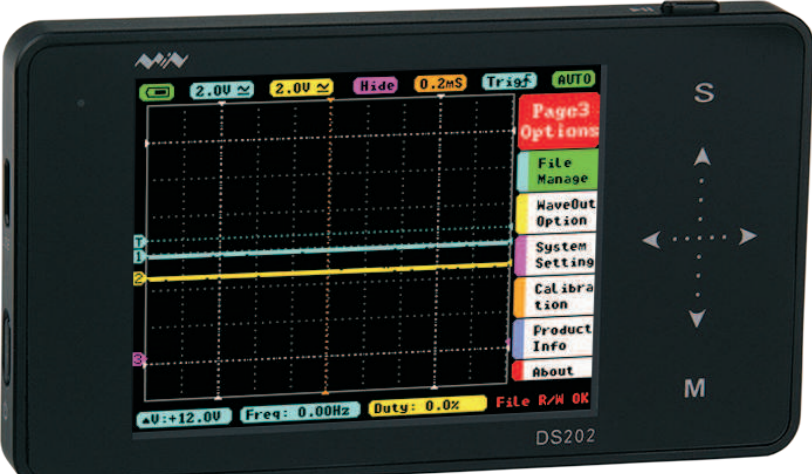

#### Performance parameters

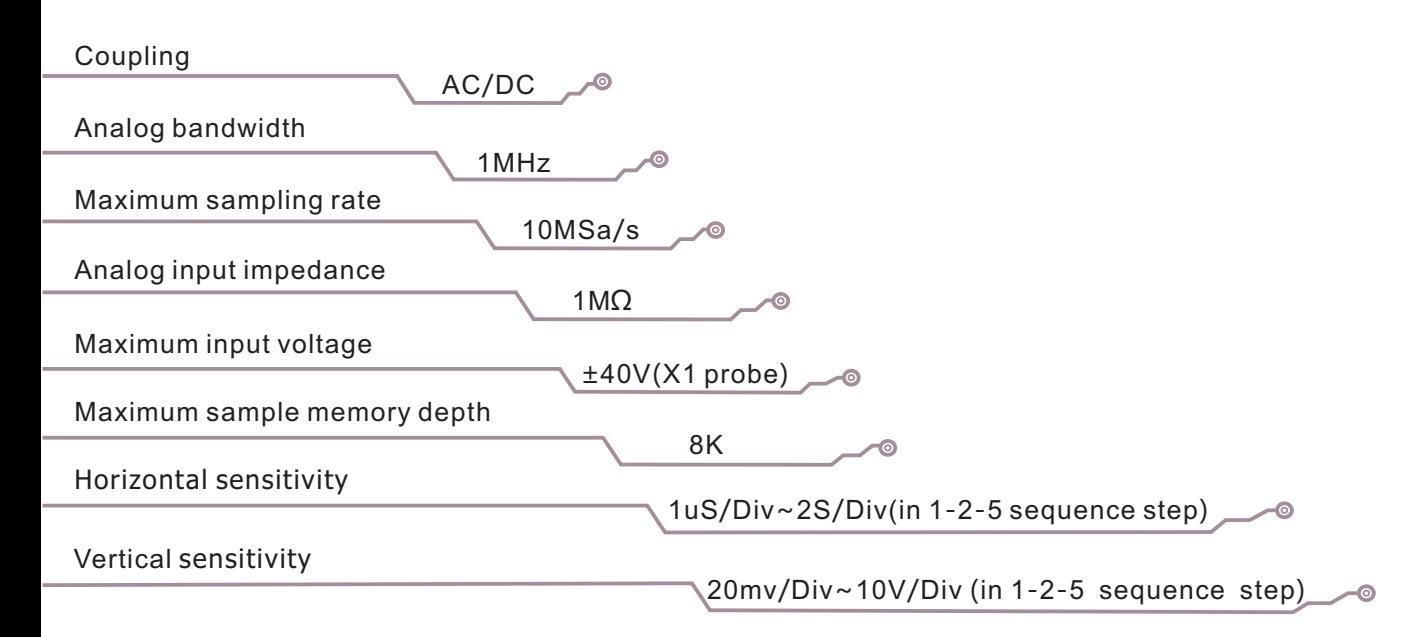

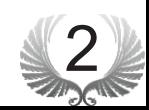

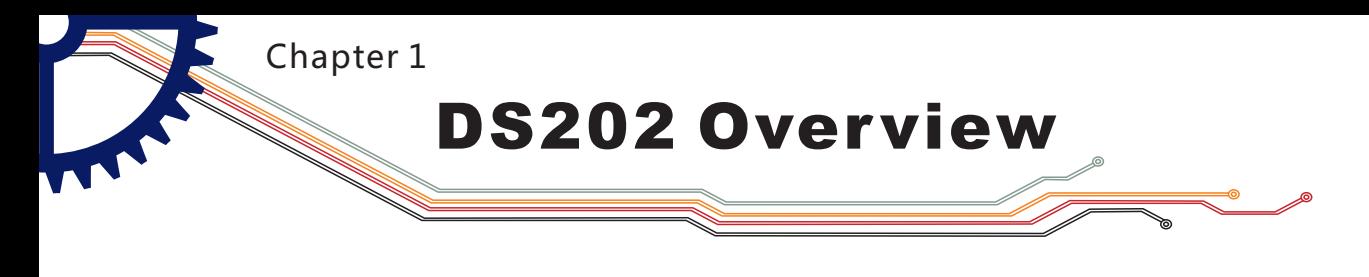

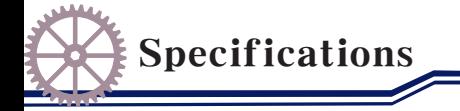

#### **Functionalities**

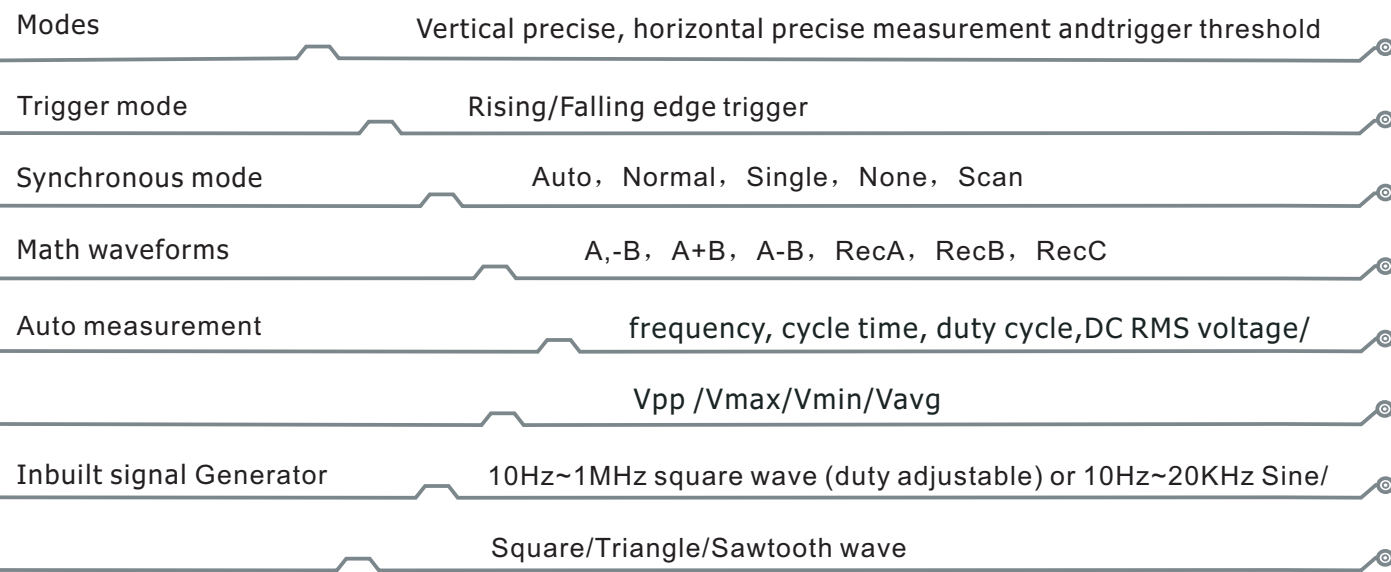

#### Product parameters

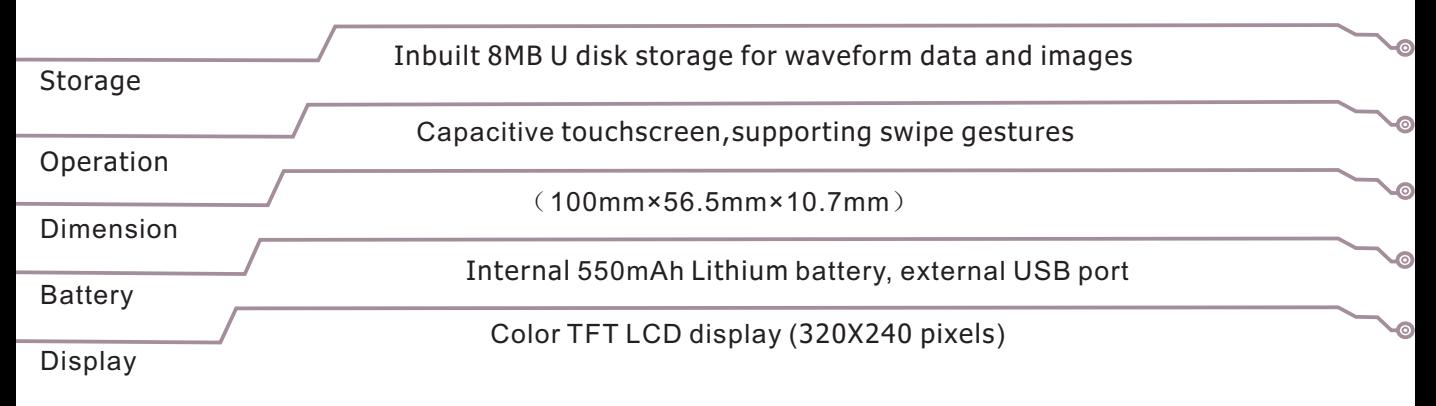

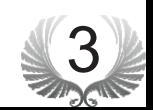

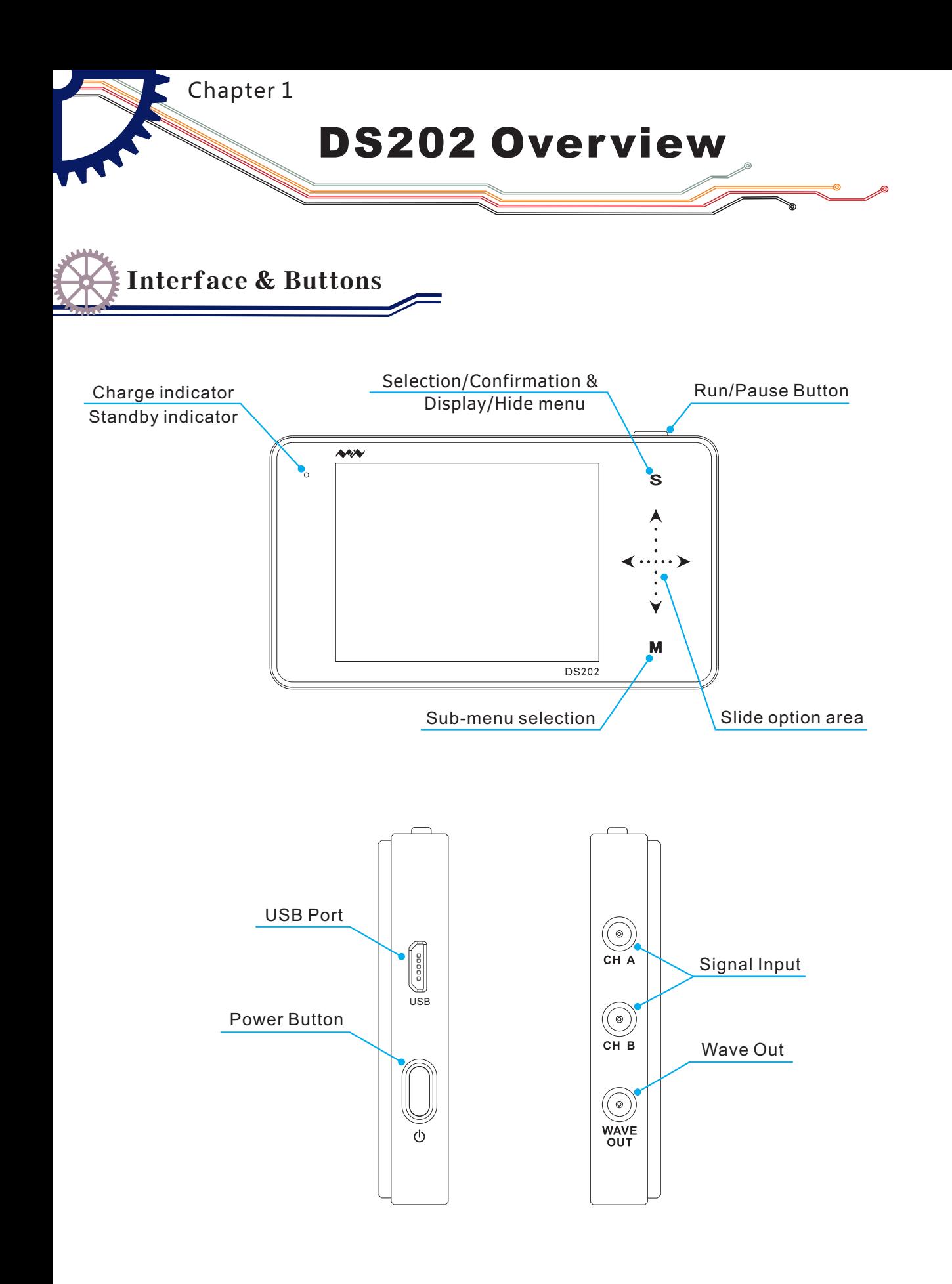

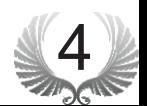

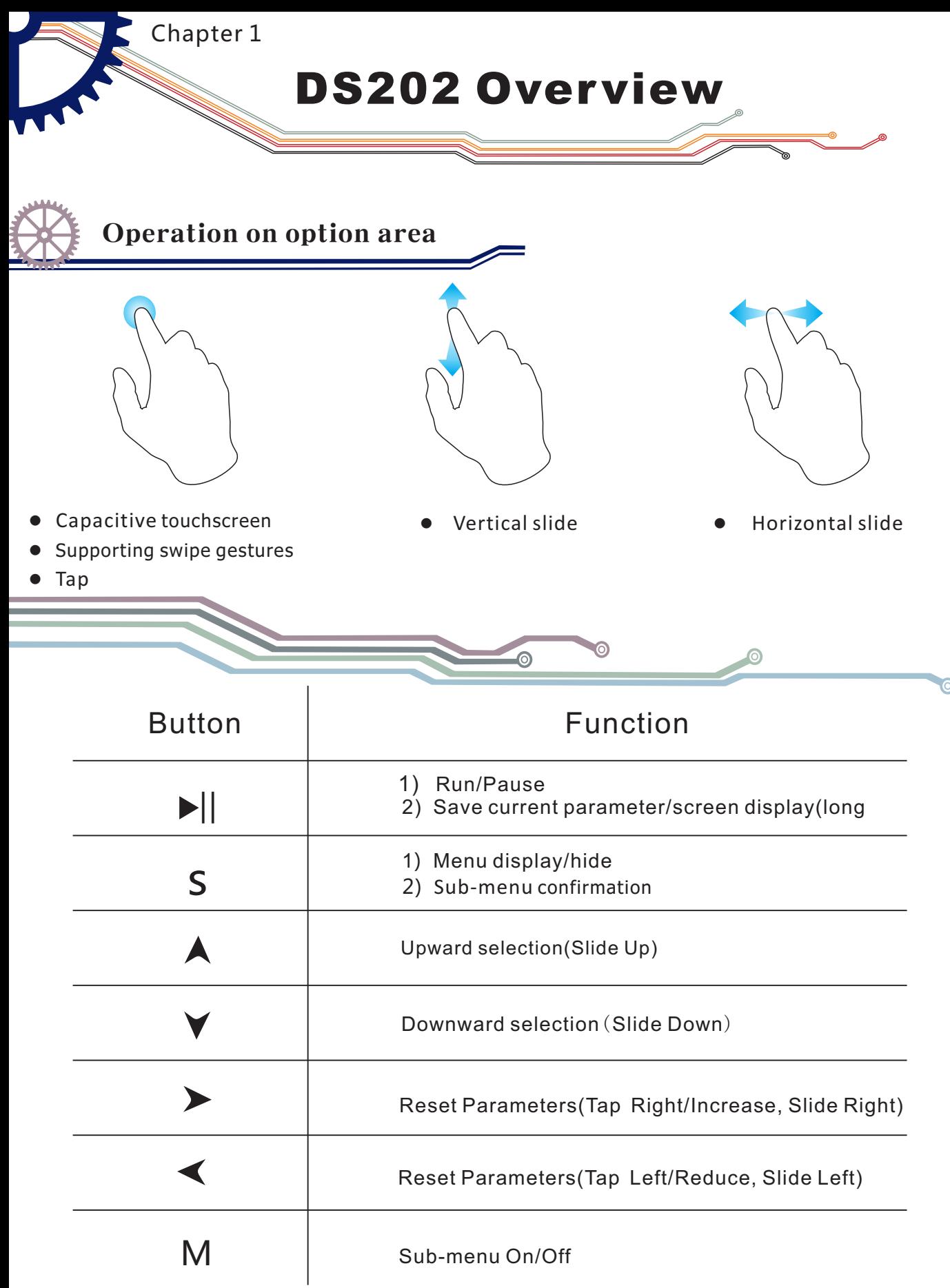

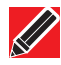

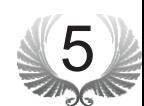

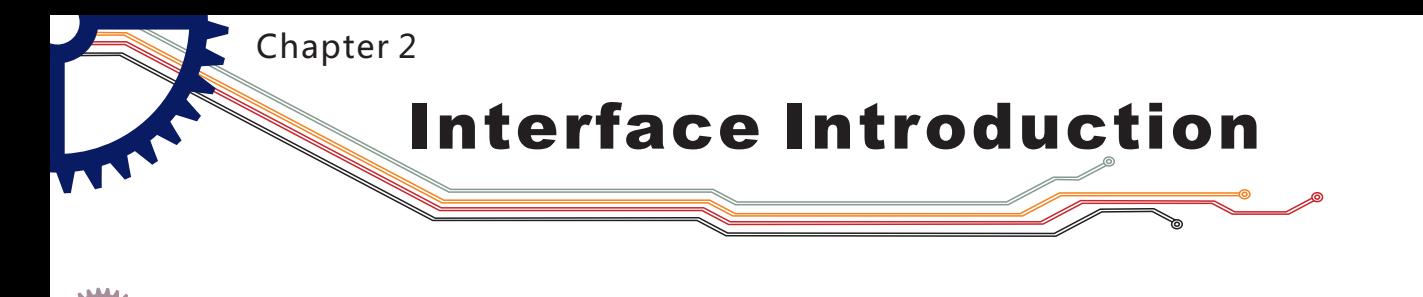

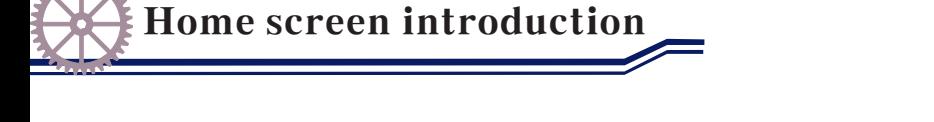

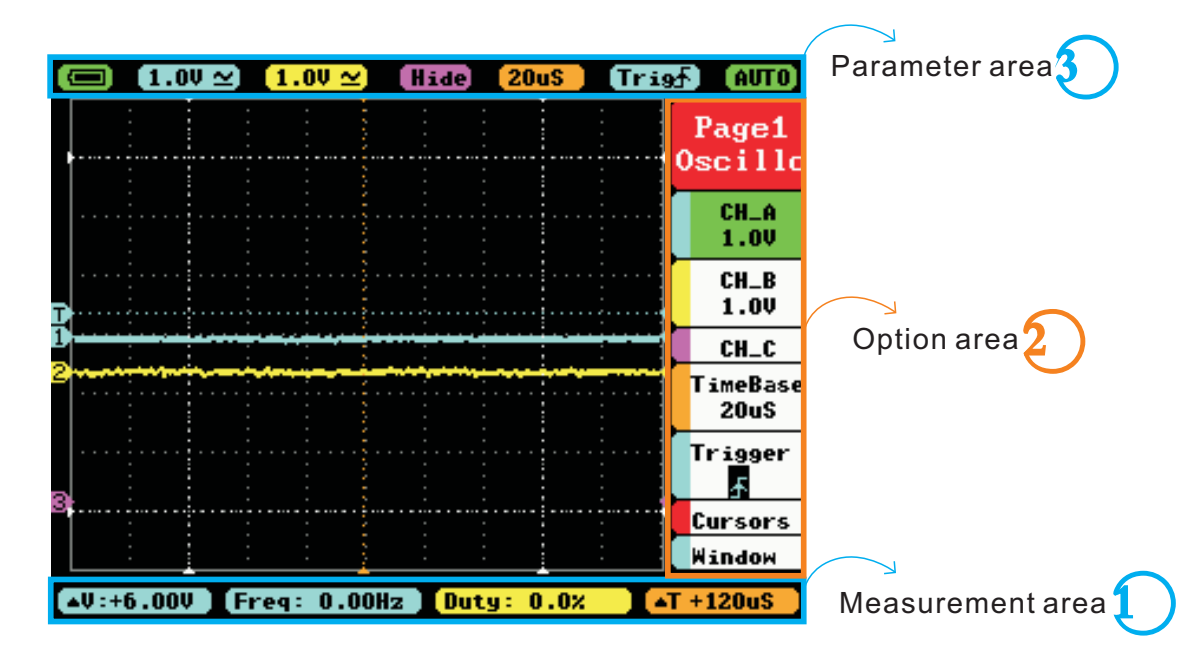

Home screen

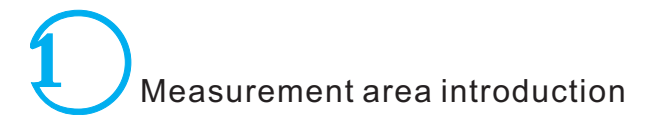

40:00 Freq: 0.00Hz Duty: 0.0X  $I + 120uS$ 

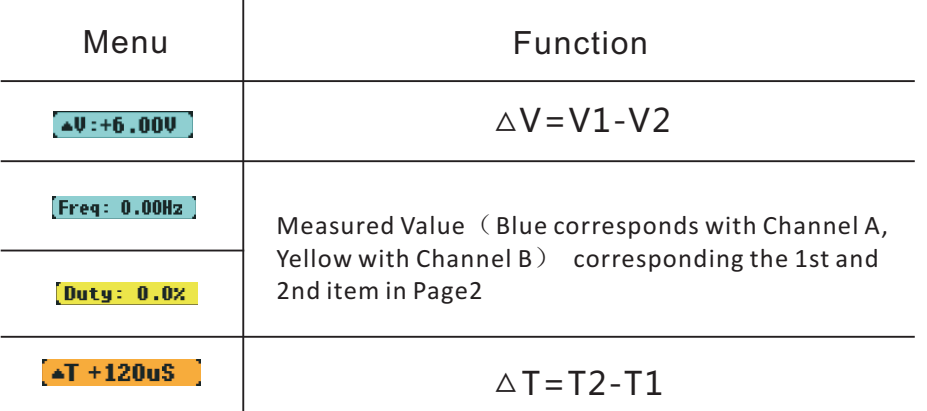

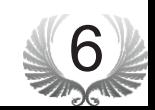

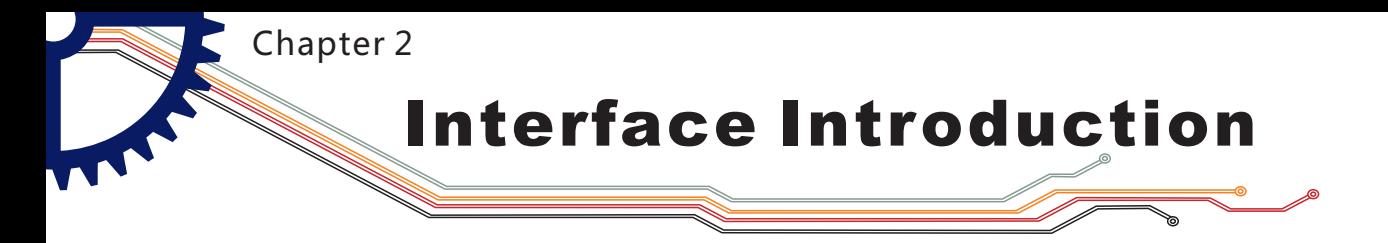

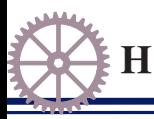

#### Home screen introduction

Option area introduction

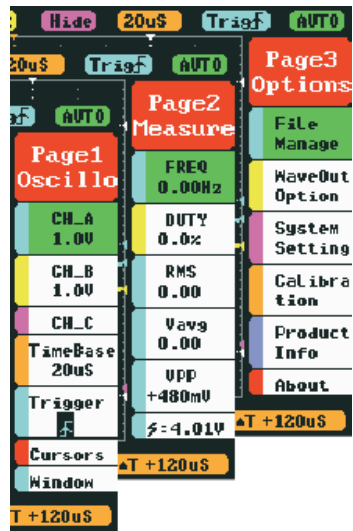

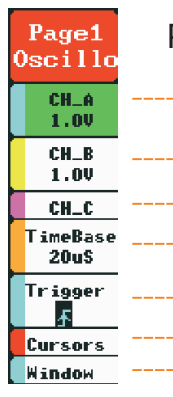

#### Page1(oscilloscope)

A channel option -- Bchannel option  $------C$  channel option  $-$  TimeBase option Trigger option -------- Vernier option Horizontal window

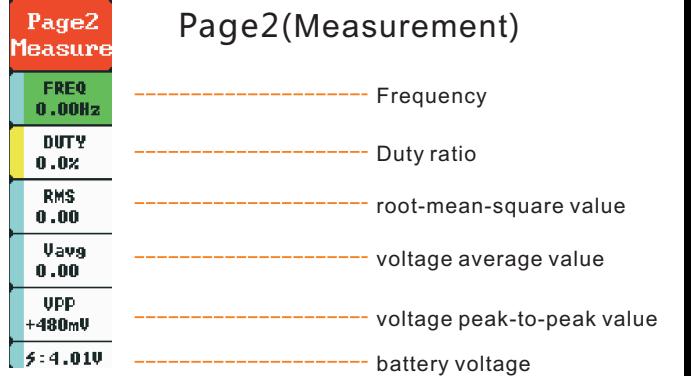

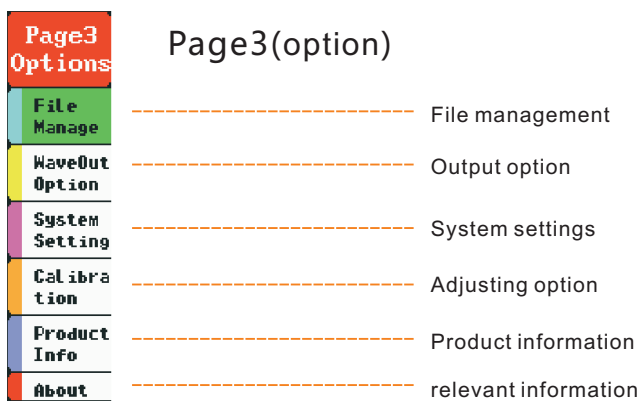

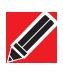

Annotation: detailed introduction to options refer to Page 13-18

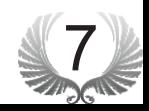

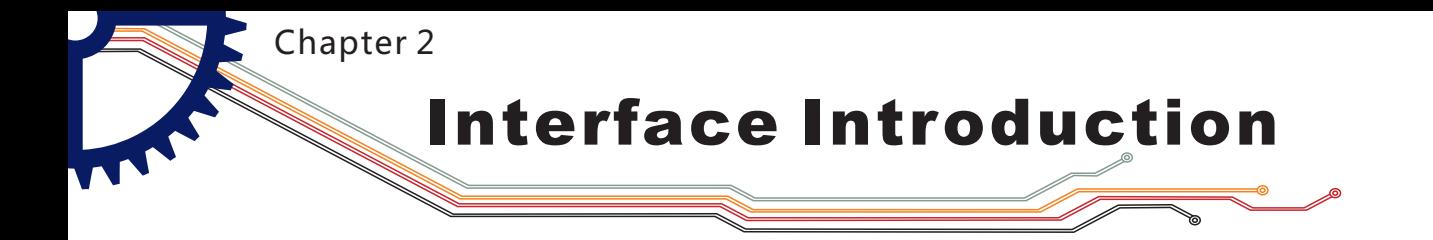

Home screen introduction

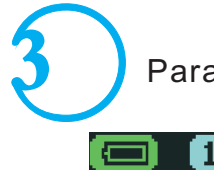

Parameter area introduction

 $(1.00 \times 1.00 \times 1.00 \times 1)$  Hide  $(200S)$  Trist (AUTO)

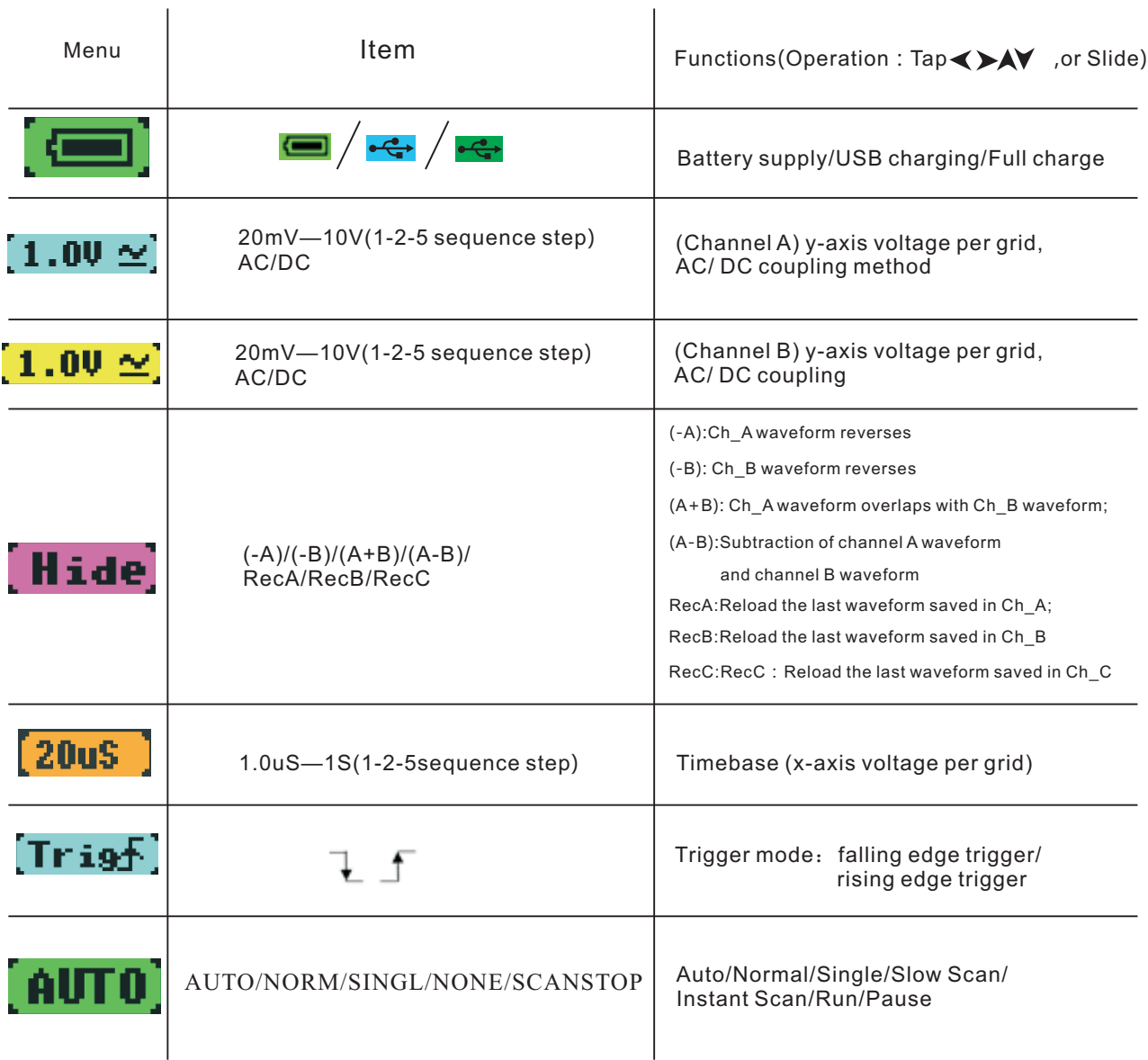

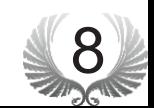

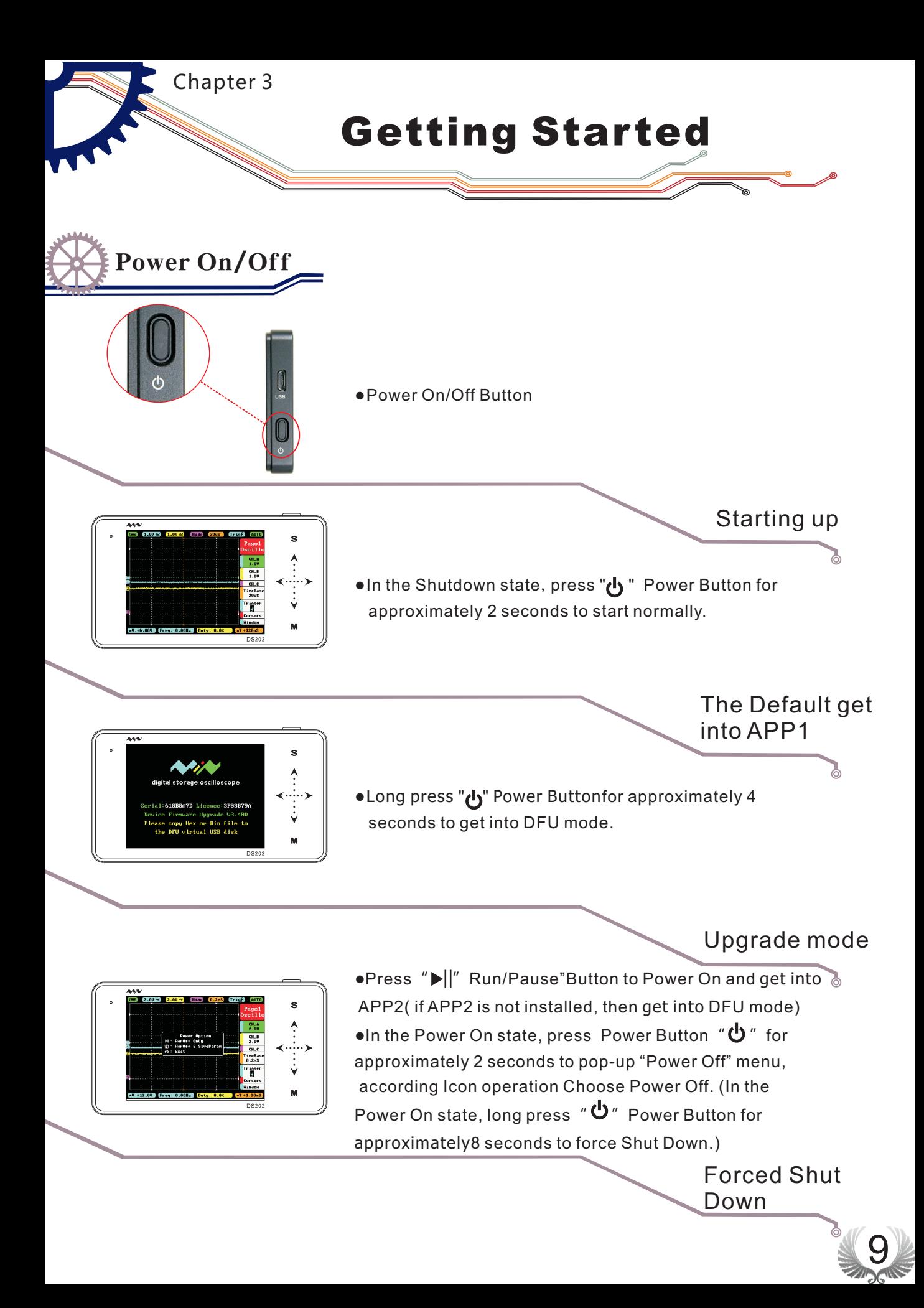

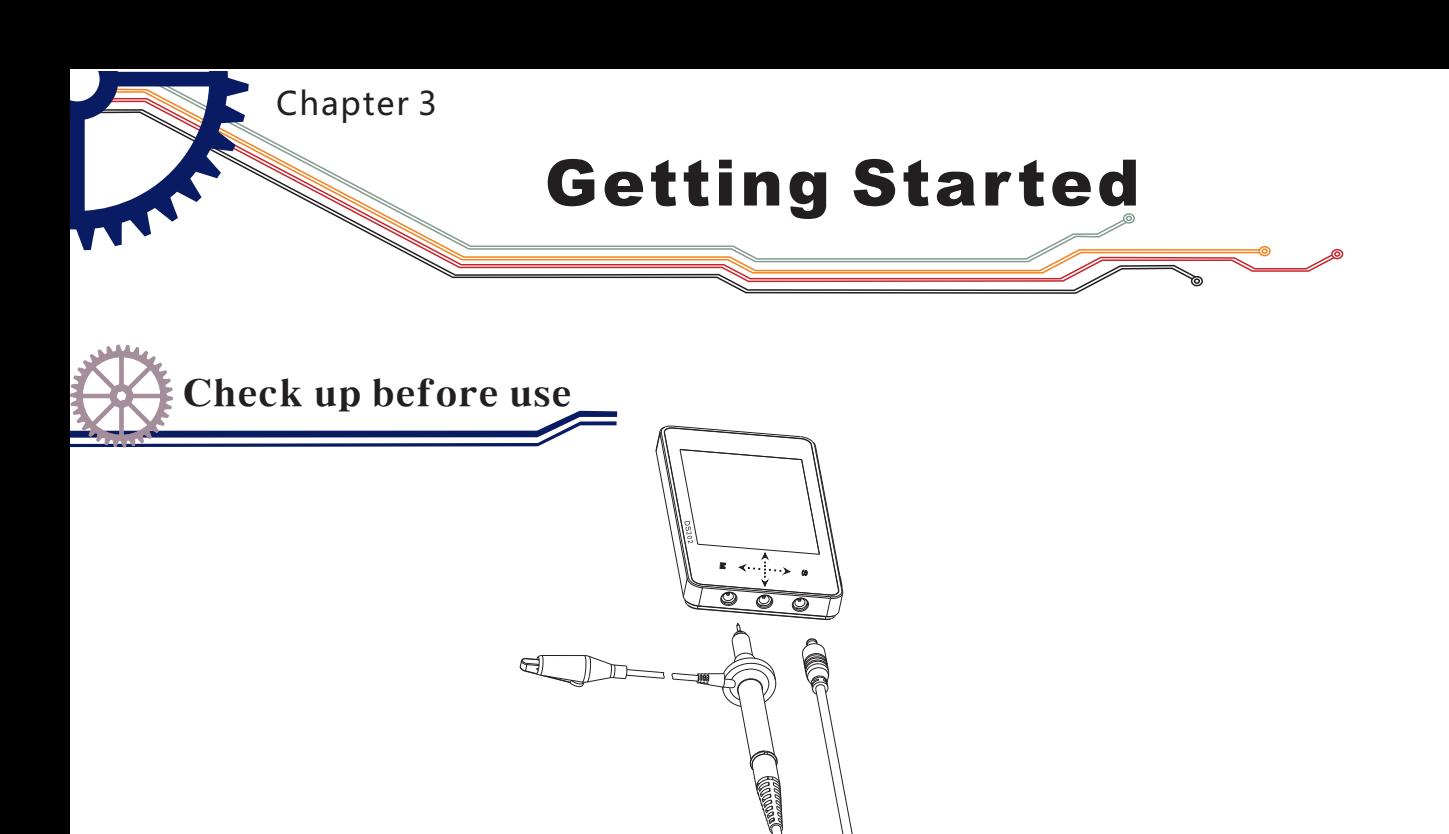

Connect probes to both the MCX and CHA input jacks

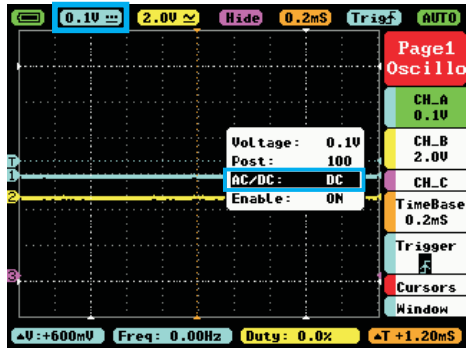

Adjust relevant parameters of CH A:

- Adjust the DC mode in AC/DC function in CH A 1.
- 2. Voltage adjustment: adjust probe X1 to 1V, adjust probe X10 to 0.1V

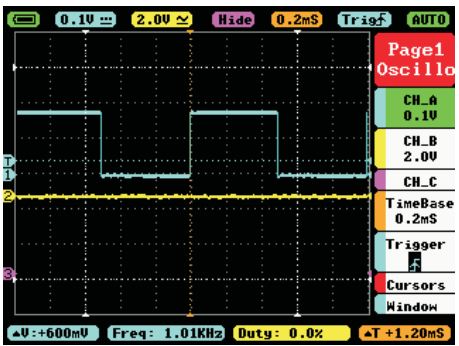

Measure WAVE OUT outlet waveform

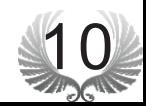

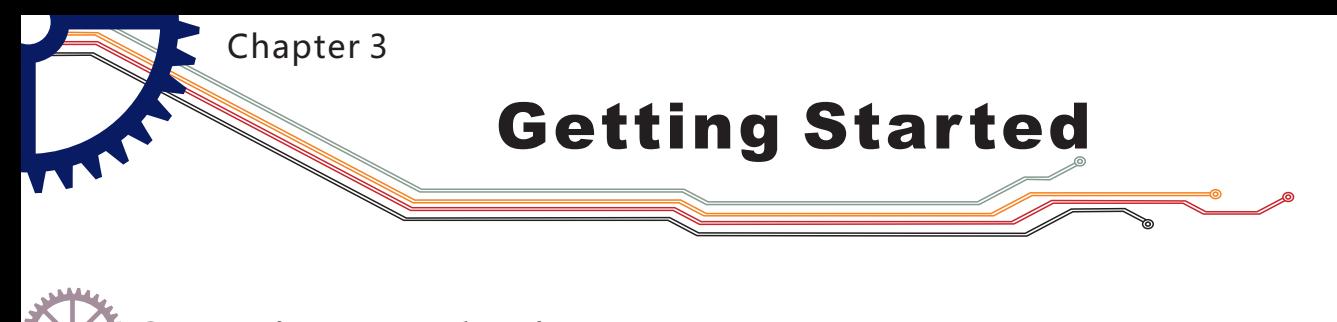

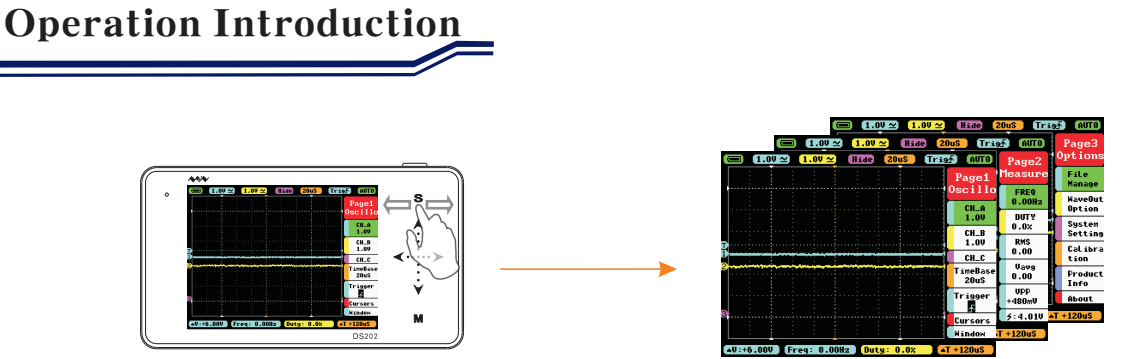

In the Main Menu interface, you can switch between the Main Menu pages by sliding horizontally on the upper Touchpad.

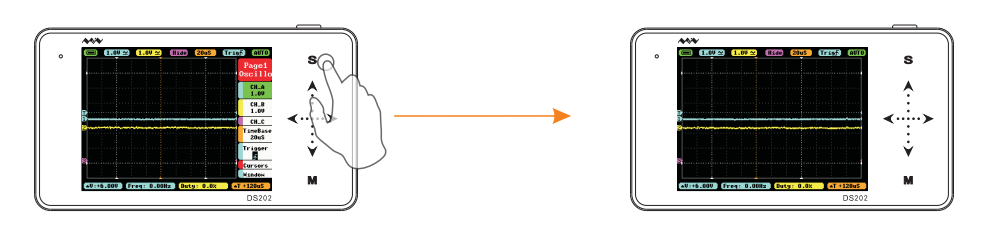

In the Main Menu interface, tap "S" button,to switch the Main Menu Display/ Hide.

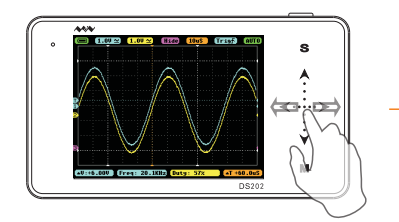

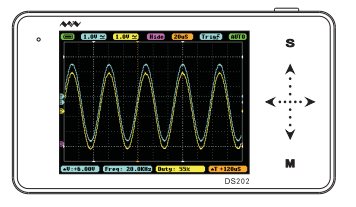

When the Main Menu is hidden, you can slide  $\langle \cdots \rangle$  horizontally to change the TimeBase.

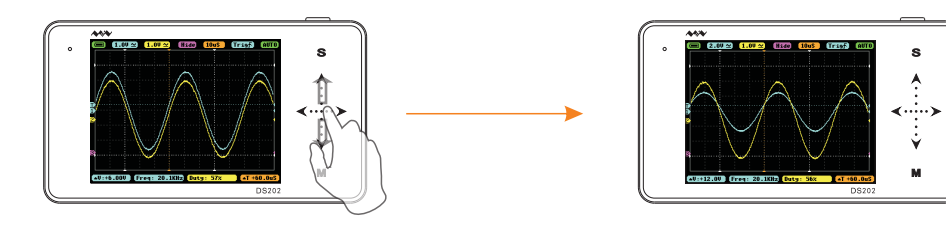

When the Main Menu is hidden, you can slide  $\bigwedge \cdots \bigvee$  vertically to change voltage. (shortcut for Channel A only)

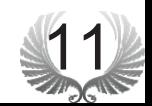

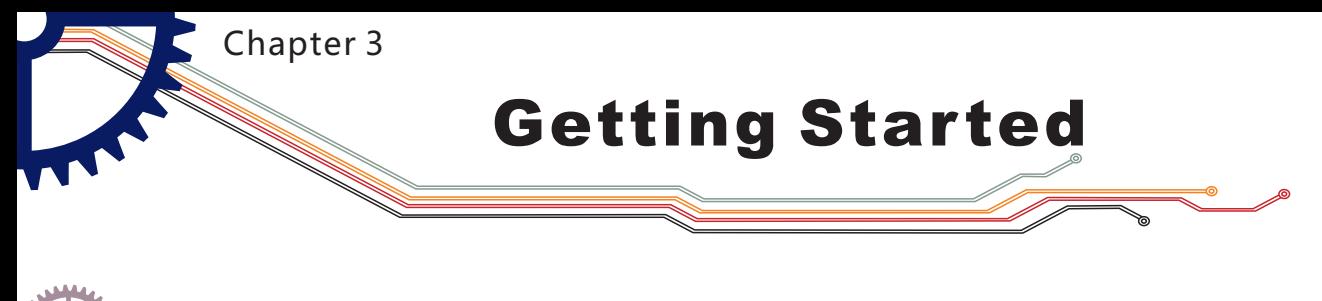

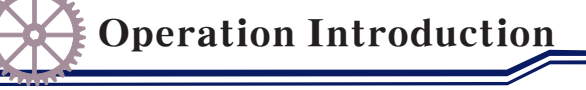

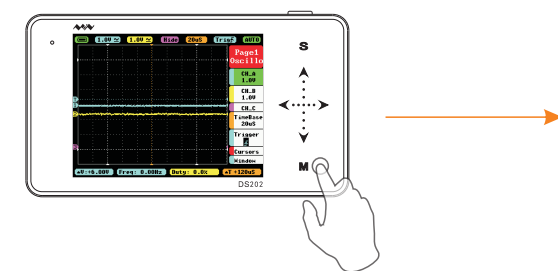

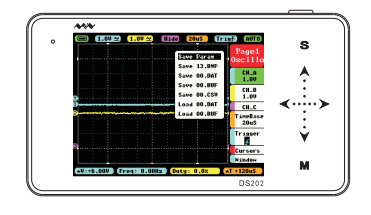

In the Main Menu interface, tap "M" Button to switch the Sub-menu to Display/Hide.

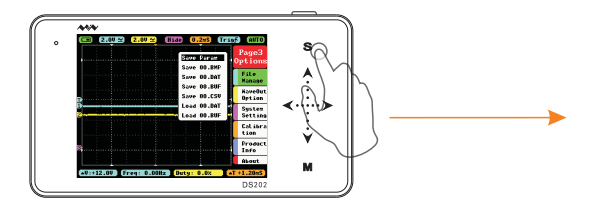

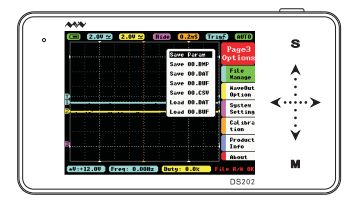

In the Sub-menu interface, tap "S" Button to confirm the selection of operation.

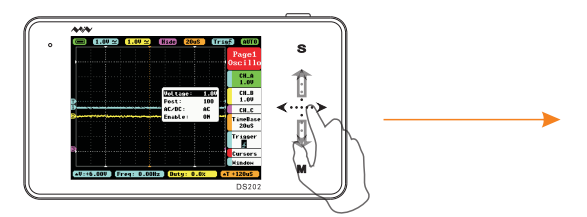

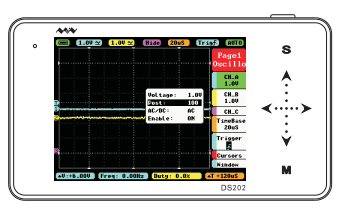

In the Main Menu or Sub-menu interface, tap " $\blacktriangle$ "  $\blacktriangledown$ " or slide vertically to select items upward or downward.

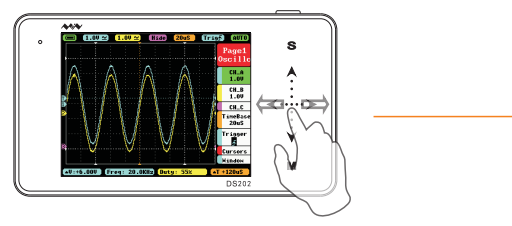

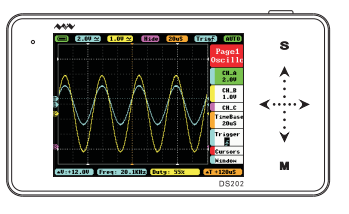

In the Main Menu or Sub-menu interface,  $\text{tap}^{\text{w}} \blacktriangleleft \text{ "''}$  or slide horizontally to adjust the Menu parameters( When you move Positions in Sub-menu interface, tap and hold your finger for continuous operation).

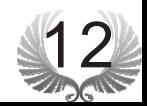

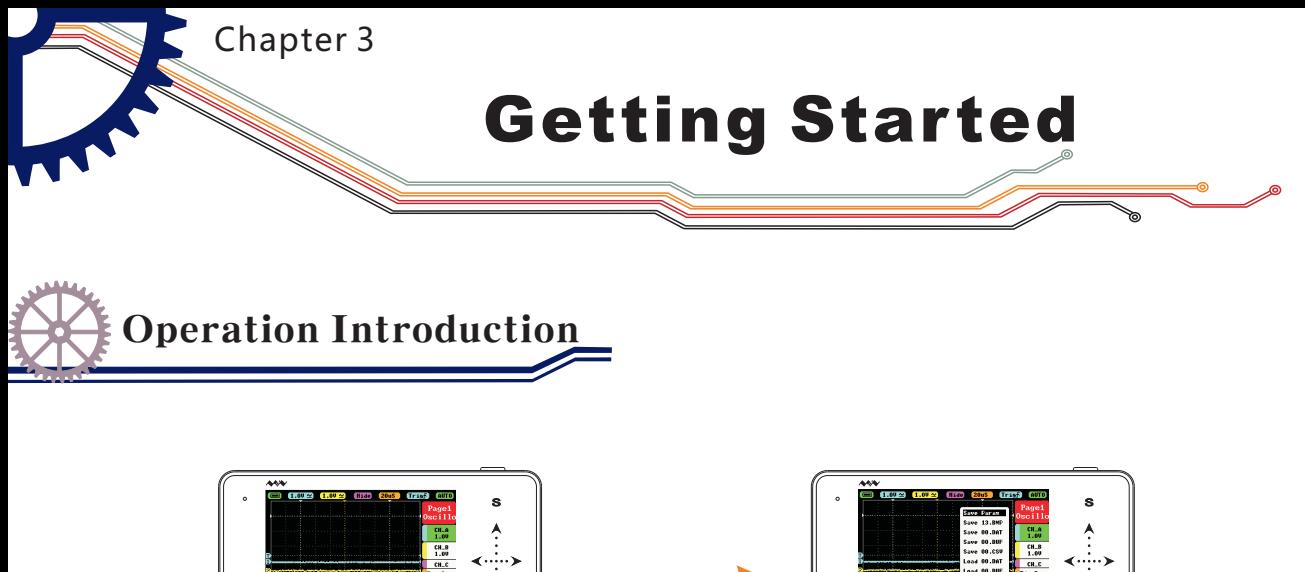

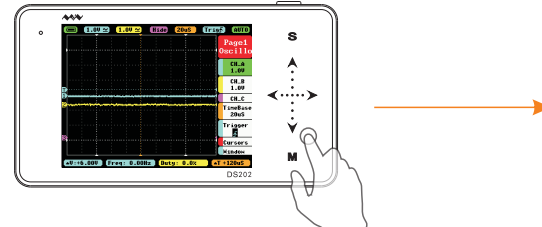

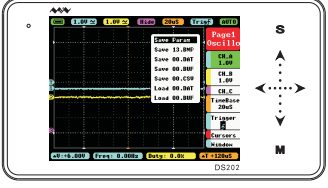

In the Main Menu or Sub-menu interface,tap and hold an non-button identification area to Display/Hide file management sub-menu.

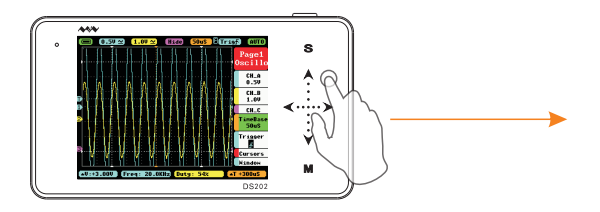

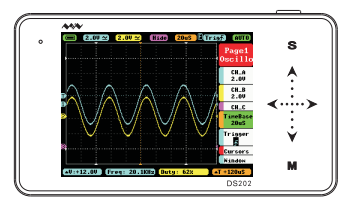

When you turn on "Auto Fit" in "Trigger", double-tap the non-button identification area, the device will automatically adjust the amplitude, the time base and the trigger grid.

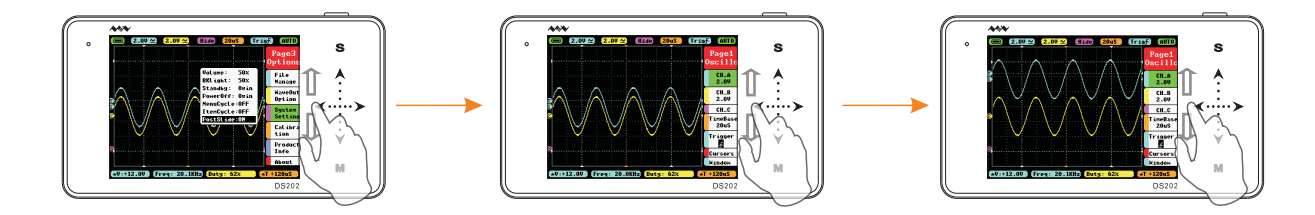

In the System Setting interface, when "PostSlide" is ON, vertically slide up/down the Touchpad in the left to adjust the position.

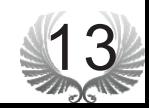

Chapter 4 $\sum_{i=1}^n$ **Functional Over view**

Specific Parameter Intro

| Menu                                        | Options                    | <b>Functions</b> | <b>Annotation for Functions</b>                                     | Description                                       |
|---------------------------------------------|----------------------------|------------------|---------------------------------------------------------------------|---------------------------------------------------|
| Page1<br><b>Oscillo</b><br>Page1<br>Oscillo | CH_A<br>1.00               | Voltage          | Channel A y-axis voltage<br>per grid                                | 20mV/50mV/0.1V/0.2V/0.5V/<br>1.0V/2.0V/5.0V/10V   |
|                                             |                            | Post             | Adjust Channel A waveform position<br>upward/downward in the window | Position: 5-195                                   |
|                                             |                            | AC/DC            | channel A coupling                                                  | AD/DC                                             |
|                                             |                            | Enable           | channel A display/hide                                              | ON/OFF                                            |
|                                             | $CH$ <sub>-B</sub><br>1.00 | Voltage          | Channel B y-axis<br>voltage per grid                                | 20mV/50mV/0.1V/0.2V/0.5<br>V/1.0V/2.0V/5.0V/10V   |
|                                             |                            | Post             | Adjust Channel B waveform position<br>upward/downward in the window | Position: 5-198                                   |
|                                             |                            | AC/DC            | channel B coupling                                                  | AD/DC                                             |
|                                             |                            | Enable           | channel B display/hide                                              | ON/OFF                                            |
|                                             | CH_C                       | Match            | Calculation between CH A<br>waveform and CH_B waveform              | $-A,-B$ , $A+B$ , $A$ -<br>B, RecA, RecB, RecC    |
|                                             |                            | Post             | Adjust CH_C waveform position<br>upward/downward in the window      | Position: 5-198                                   |
|                                             |                            | Enable           | CH C display / hide                                                 | ON/OFF                                            |
|                                             | TimeBase<br>20uS           | <b>TimeBase</b>  | TimeBase X-axis<br>voltage per grid                                 | $1.0$ us- $2.0$ s $(1 - 2 - 5)$<br>sequence step) |

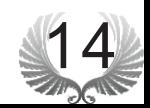

Chapter 4**Functional Over view**

Specific Parameter Intro

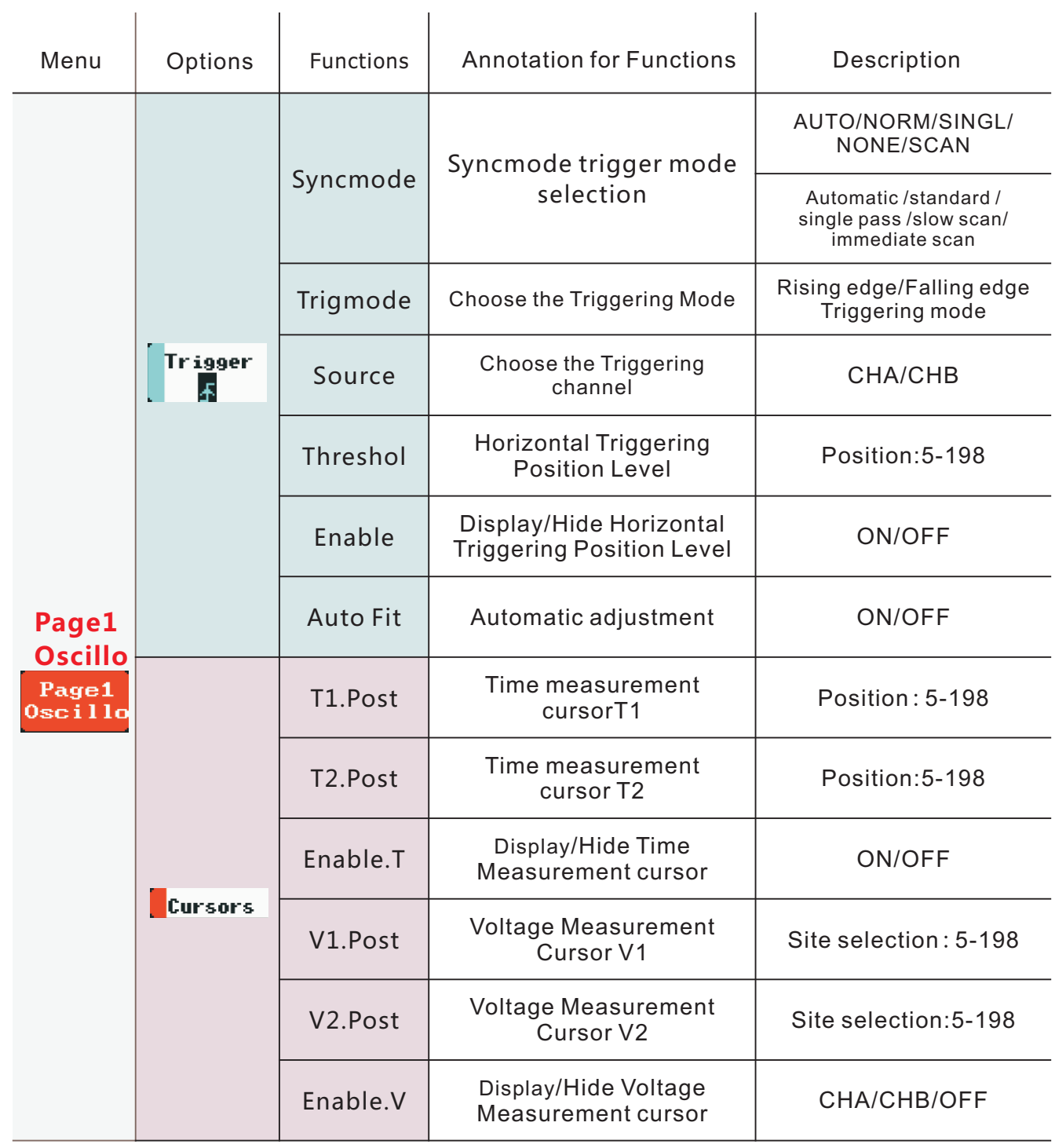

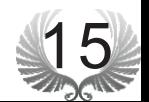

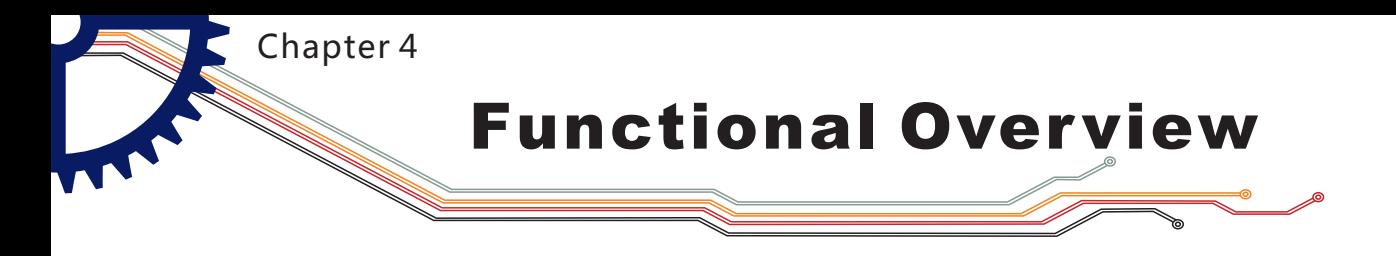

Specific Parameter Intro

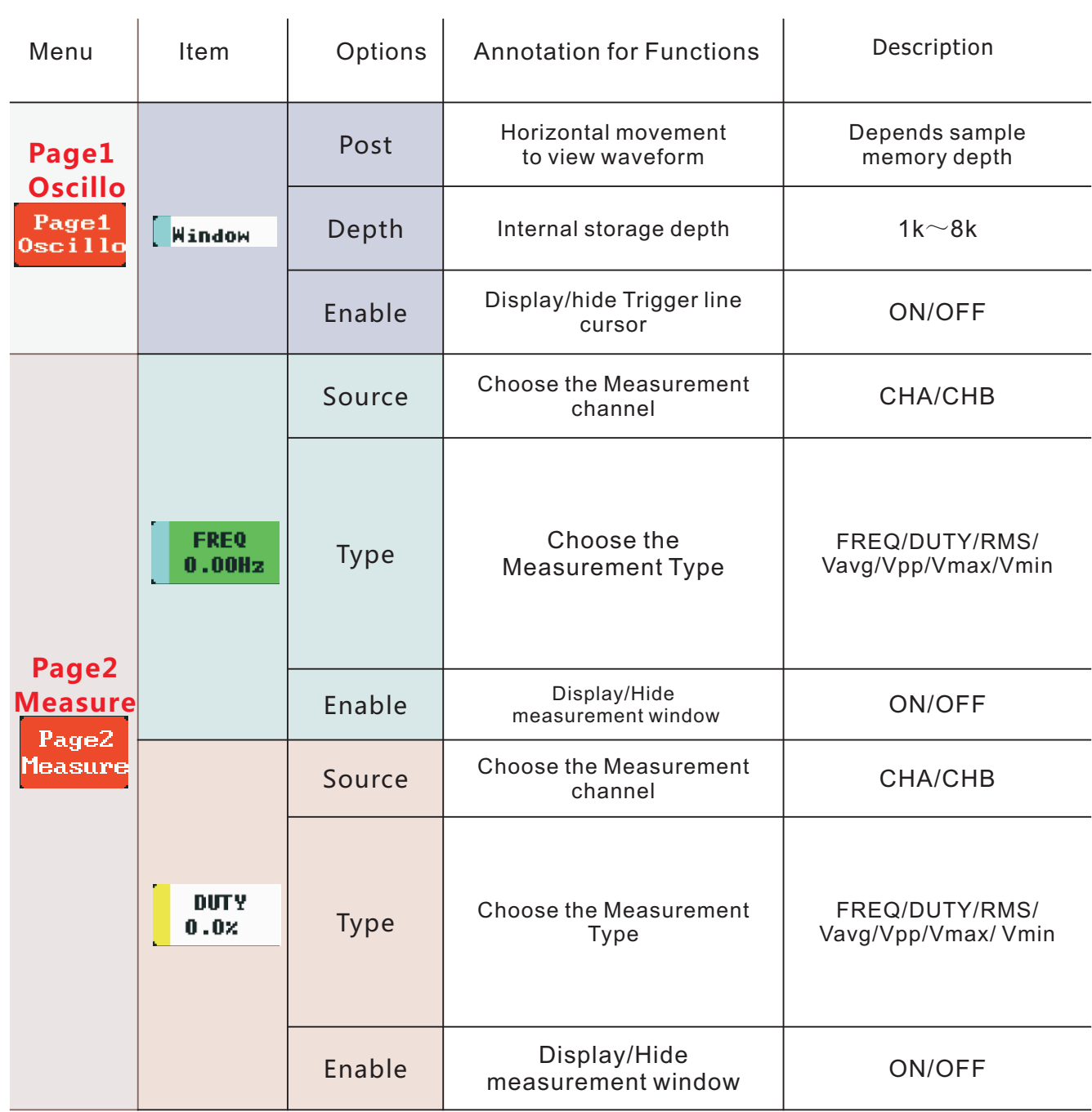

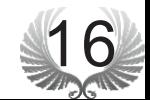

Chapter 4 $\sum_{i=1}^n$ **Functional Over view**

Specific Parameter Intro

| Menu                                        | Options                 | <b>Functions</b> | <b>Annotation for Functions</b>              | Description                          |
|---------------------------------------------|-------------------------|------------------|----------------------------------------------|--------------------------------------|
| Page2<br><b>Measure</b><br>Page2<br>Measure |                         | Source           | Choose the<br>Measurement channel            | CHA/CHB                              |
|                                             | <b>RMS</b><br>0.00      | <b>Type</b>      | Choose the<br><b>Measurement Type</b>        | FREQ/DUTY/RMS/<br>Vavg/Vpp/Vmax/Vmin |
|                                             |                         | Enable           | Display/Hide<br>measurement window           | ON/OFF                               |
|                                             |                         | Source           | <b>Choose the Measurement</b><br>channel     | CHA/CHB                              |
|                                             | Vavg<br>0.00            | <b>Type</b>      | Choose the<br><b>Measurement Type</b>        | FREQ/DUTY/RMS/<br>Vavg/Vpp/Vmax/Vmin |
|                                             |                         | Enable           | Display/Hide<br>measurement window           | ON/OFF                               |
|                                             |                         | Source           | <b>Choose the Measurement</b><br><b>Type</b> | CHA/CHB                              |
|                                             | <b>UPP</b><br>$+480m$ V | <b>Type</b>      | Choose the<br><b>Measurement Type</b>        | FREQ/DUTY/RMS/<br>Vavg/Vpp/Vmax/Vmin |
|                                             |                         | Enable           | Display/Hide<br>measurement window           | ON/OFF                               |
|                                             | 5:4.010                 | Vbat             | <b>Battery voltage</b>                       |                                      |

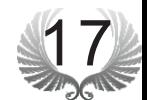

Chapter 4 $\sum_{i=1}^n$ **Functional Over view**

Specific Parameter Intro

| Menu                                        | Options                  | <b>Functions</b> | <b>Annotation for Functions</b>                                                                    | Description                                               |
|---------------------------------------------|--------------------------|------------------|----------------------------------------------------------------------------------------------------|-----------------------------------------------------------|
| Page3<br><b>Setting</b><br>Page3<br>Options | File<br>Manage           | Save<br>Param    | Save current<br>parameter settings                                                                 | Tap "S"button to Save                                     |
|                                             |                          | Save Bmp         | Save bmp file (waveform image) to<br>the built-in U disk.(Shortcut: long<br>press"Run/Pause"button | Tap "S"button to Save                                     |
|                                             |                          | Save Dat         | Save dat file to built-in U<br>disk                                                                | Tap "S"button to Save                                     |
|                                             |                          | Save Buf         | Save buf file (sampling data in<br>buffering area) to built-in U disk                              | Tap "S"button to Save                                     |
|                                             |                          | <b>Save Csv</b>  | Save csv file (export sampling data in<br>buffering area) to built-in U disk                       | Tap "S"button to Save                                     |
|                                             |                          | <b>Load Dat</b>  | Load dat file                                                                                      | Tap "S"buttonLoad files                                   |
|                                             |                          | Load Buf         | Load buf file                                                                                      | Tap "S"buttonLoad files                                   |
|                                             | <b>WaveOut</b><br>Option | <b>Type</b>      | Output signal type                                                                                 | squar/sine/triangle<br>/sawtooth                          |
|                                             |                          | Freq             | Output signal frequecy                                                                             | Squar (10Hz-1Mhz) sine/<br>triangle/sawtooth (10Hz-20kHz) |
|                                             |                          | Duty             | Output signal duty cycle                                                                           | 10%-90%                                                   |
|                                             |                          | Volume           | Adjust buzzer volume                                                                               | $0\% - 90\%$                                              |
|                                             | System<br>Setting        | <b>Blight</b>    | Adjust backlight brightness                                                                        | 10%-100%                                                  |
|                                             |                          | Standby          | Adjust standby time                                                                                | 1min-30min                                                |

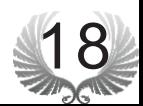

Chapter 4

**Functional Over view**

Specific Parameter Intro

Choose the items in parameter area through tapping  $\mathbf{A}$ "/" $\mathbf{V}$ " buttons or sliding in, tap "M" button to access parameter setting menu, tap"A"/" **V**"or Slide in Choose the parameter item, and then tap  $\mathcal{F}(\mathcal{T})$  or Slide in to change the parameter value of the place where the cursor blinks. $\overline{1}$ 

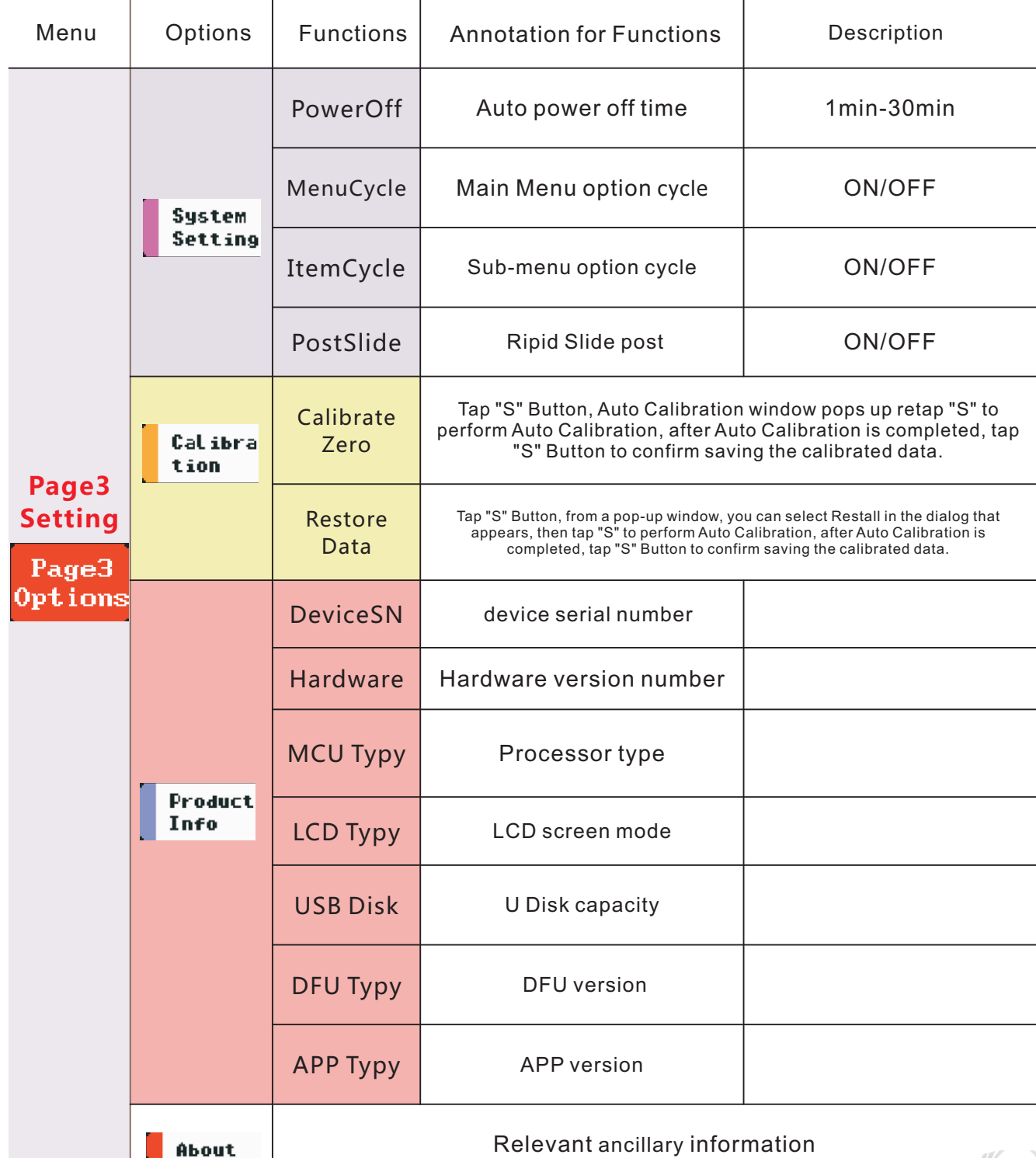

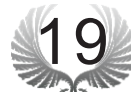

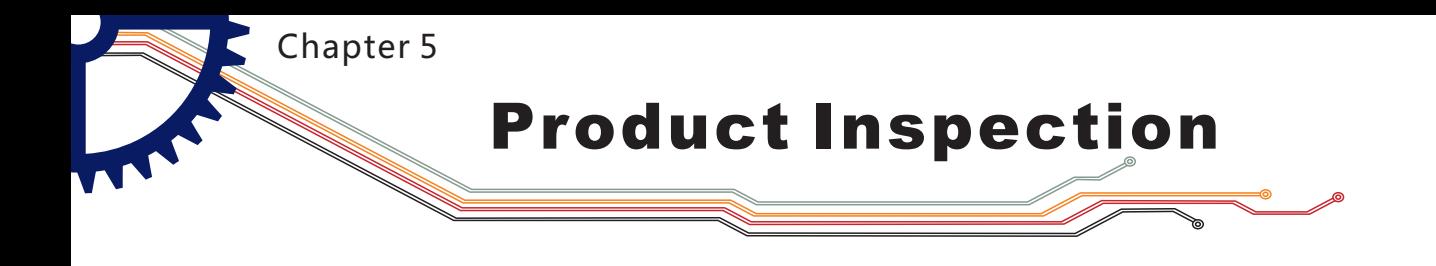

Charge and monitor the battery

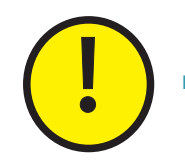

■ When the battery voltage status turns to  $" \Box"$  or display brightness is relatively dim, please charge the battery in time. Charging is available in both power-on and off mode. When the battery is being charged, the LED will light on until the charging process is finished.

■ In case of any problems, long press "<sub>I</sub>, " Power Button for eight seconds to force Shut Down.

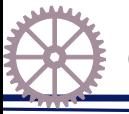

General Inspection

- When you get a new DS202 oscilloscope, you are advised to inspect the product by the following steps.
- Inspect damages caused by shipping. If the packaging carton or the protection pad is seriously damaged, keep the package until the oscilloscope & accessories pass the electrical and the mechanical test.
- Inspect the product.

Please contact the company if the following problems occur:

- 1) product surface is damaged,
- 2) product doesn't work properly,
- 3) product does not pass performance test. If the damage is resulted from shipping, please keep the package and contact the company for repair or exchange.

Inspecting

- Make a quick inspection of functions to ensure the device is working soundly. Please perform following steps:
- Turn on power and access the homepage of the mini oscilloscope.
- Connect the oscilloscope with standard signals (e.g. square wave 20KHz, Vpp=5V), set the switch on probe tip as  $1X$ , plug oscilloscope probe to the Input Channal.Check whether the measured signal value is the same as the standard value; it can be calibrated if the margin is small.

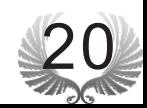

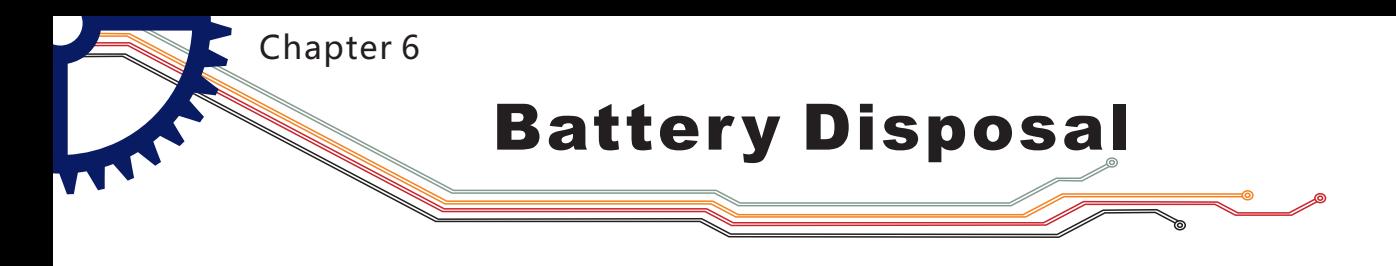

Regulatory Markings

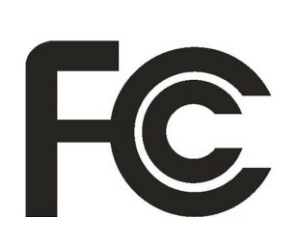

FCC compliance statement

This device is complied with the regulation in the 15th part of FCC regulation. Operation is subject to the following two conditions: (1) This device may not cause harmful interference,and This device must accept any interference received, including the (2) interference that may cause undesired operation.

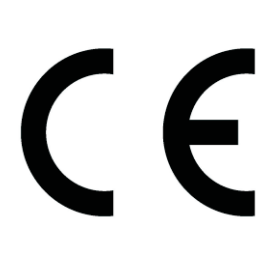

The CE mark is a registered trademark of European Community. This CE mark shows that the product complies with all the relevant European Legal Directives.

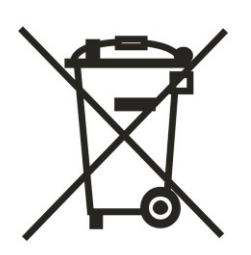

#### **!** Do not dispose in domestice household waste

This device complies with the WEEE Directive (2002/96/EC) marking requirement. This affixed product label indicates that you must not discard this electrical or electronic product in domestic household waste.

Disposal and recycling: you must dispose the mini oscilloscope according to local law and regulations. As the oscilloscope contains electronic building brick and battery, you must dispose it respectively with garbage.

Please dispose the battery in accordance with local environmental regulations.

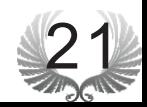

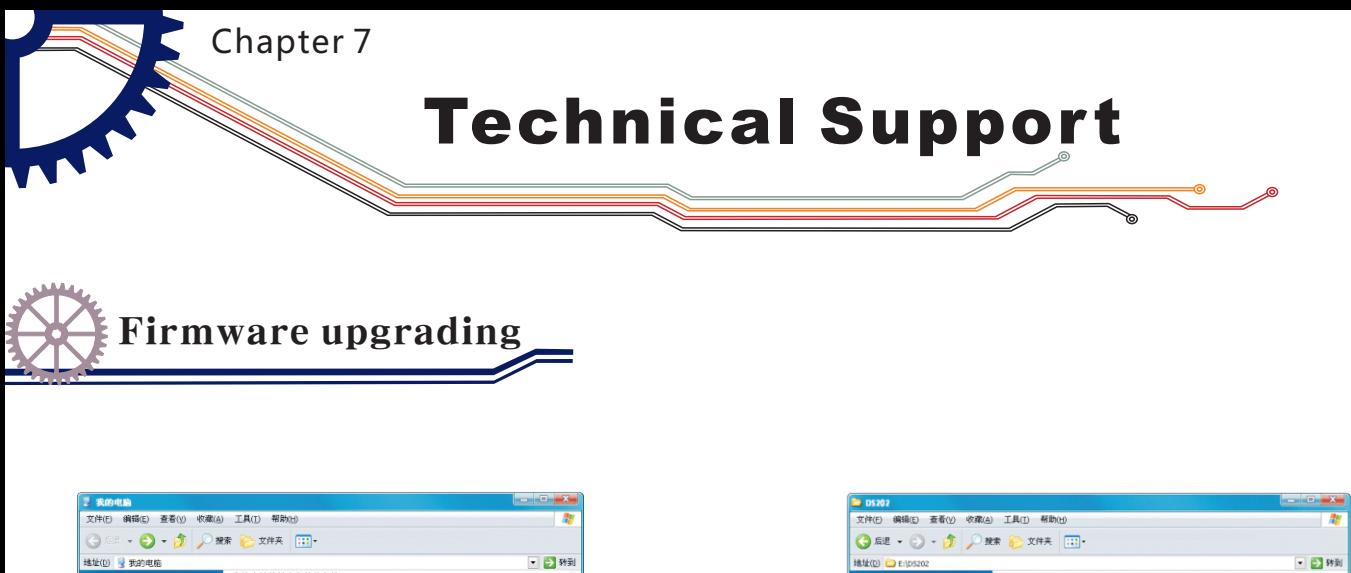

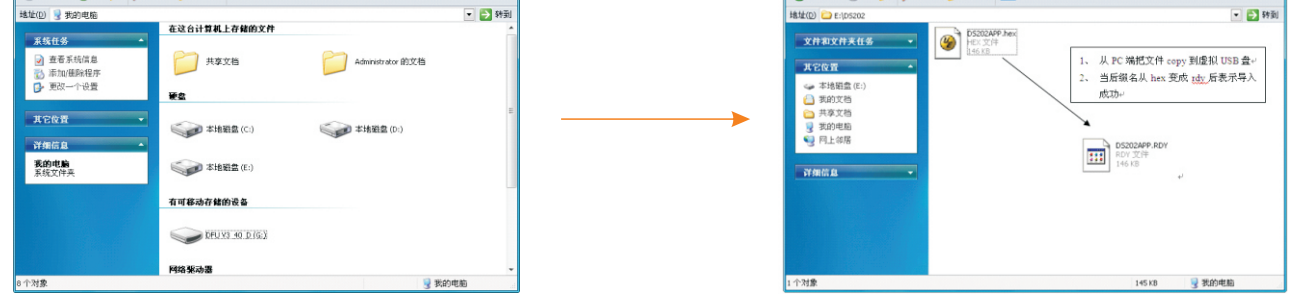

To upgrade the firmware of oscilloscope, please carry out the operation below:

1. Open web browser to visit www.minidso.com, download the newest firmware appropriate to oscilloscope to your PC.

2. Press DS202's Power button " $\mathbf{C}$ " for approximately 4 seconds to enter into DFU firmware upgrading mode and the indicator light flickers.

Use USB data cord to connect DS202 to your PC, and a removable hard disk 3. named "DFU V3\_40\_D" will appear on your PC. Copy the hex firmware to the root directory of that disk. After the extension of the firmware changes from "hex" to "rdy", restart DS202. Then the upgrading process is finished.

For more information, please visit www.minidso.com

For more service and information, pleas visit http://www.minidso.com/forum.php

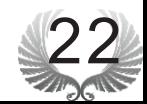